• Completar los datos solicitados en la bandeja "Registro".  *(El tipo de documento seleccionado y número de documento serán los que se utilizarán para los futuros ingresos en el sistema).*

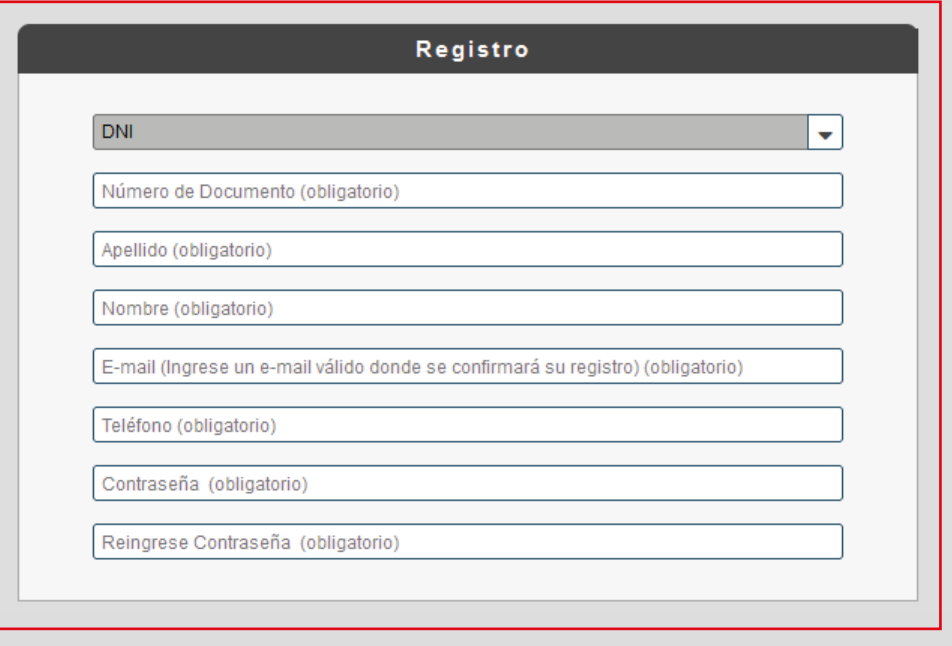

• En la bandeja "Documentación".  *Ingresar un escaneo o foto del DNI, que debe ser en formato PDF.*

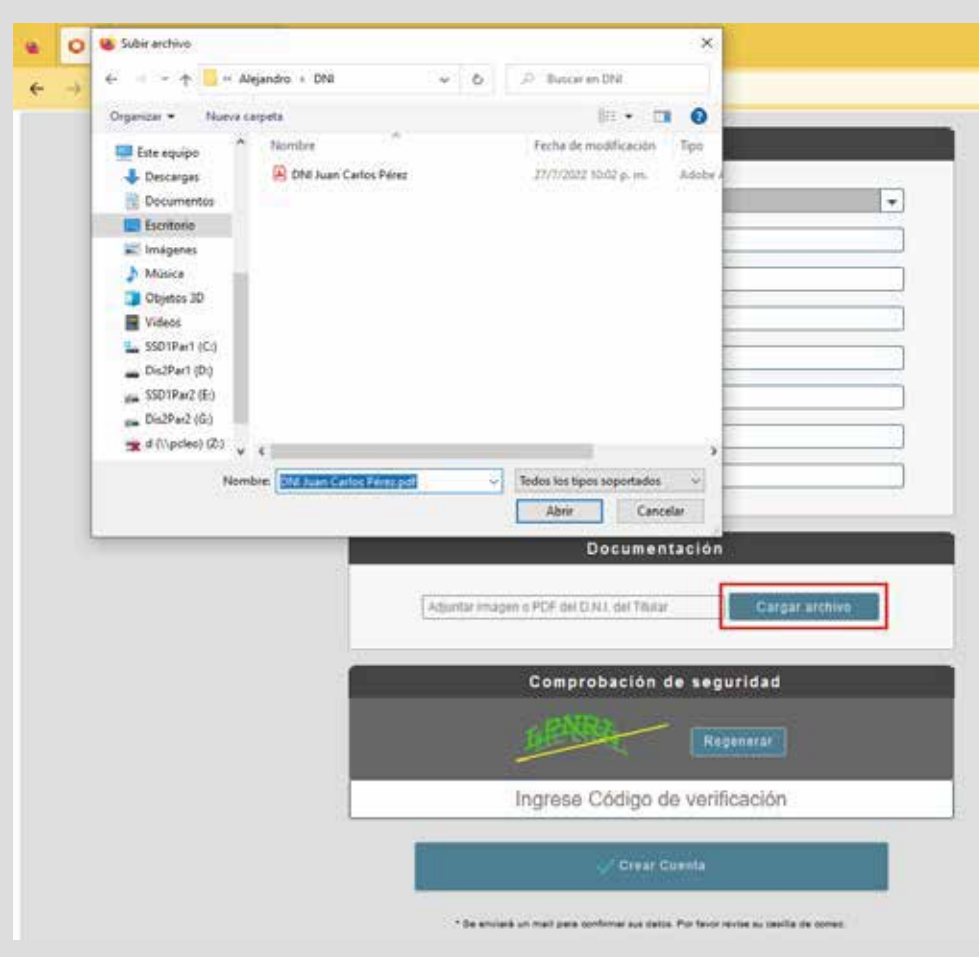

• Por último, en la bandeja "Comprobación de seguridad". *Ingresar en MAYÚSCULAS el código de seguridad que se muestra en la misma bandeja.*

• Seleccionar el botón "crear cuenta".

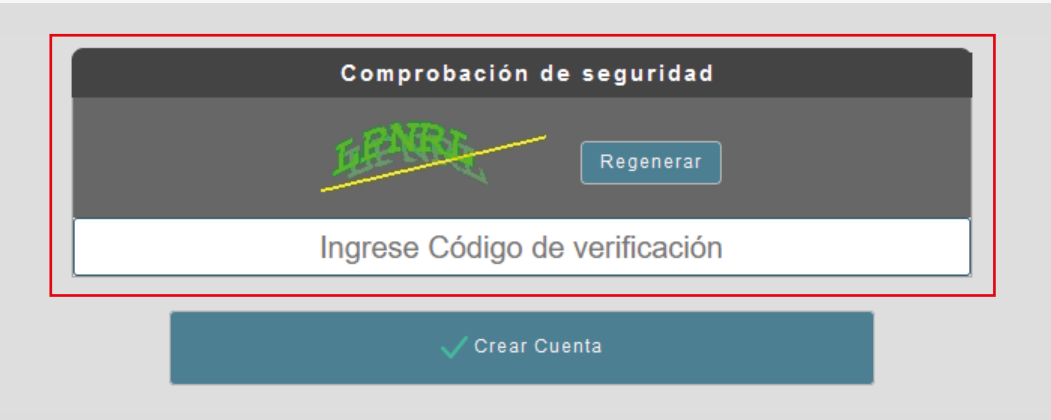

• Al hacer click en el botón "Crear Cuenta" aparecerá el siguiente mensaje.

Para confirmar el usuario acceda a su cuenta de correo electrónico.

• Luego de hacer click en el vínculo, verá el siguiente mensaje.

Su dirección de e-mail ha sido validada correctamente. Uno de nuestros operadores analizará la información suministrada para verificar su cuenta. Le notificaremos el resultado a su casilla de correo.

Si no encuentra el correo de confirmación en su Bandeja de Entrada, revise la carpeta de • Acceder a la opción "Registrarse".

- El alta del usuario está a cargo del personal municipal, quienes verificarán el documento adjunto y los datos de la persona para poder habilitarlo en el sistema.
- La respuesta sobre la habilitación la recibirá en el correo electrónico del usuario, en él estará incluido el enlace para acceder al sistema, así como también el nombre de usuario.
- Luego podrá ingresar a la plataforma utilizando usuario y contraseña.

• Recibirá un mensaje de validación al correo suministrado con los datos del usuario nuevo; Para verificarlo ingresar al enlace.

# **Ingreso con usuario**

### **Validación de correo electrónico.**

### **Realizar el alta de usuario**

• Acceder a la opción "Registrarse".

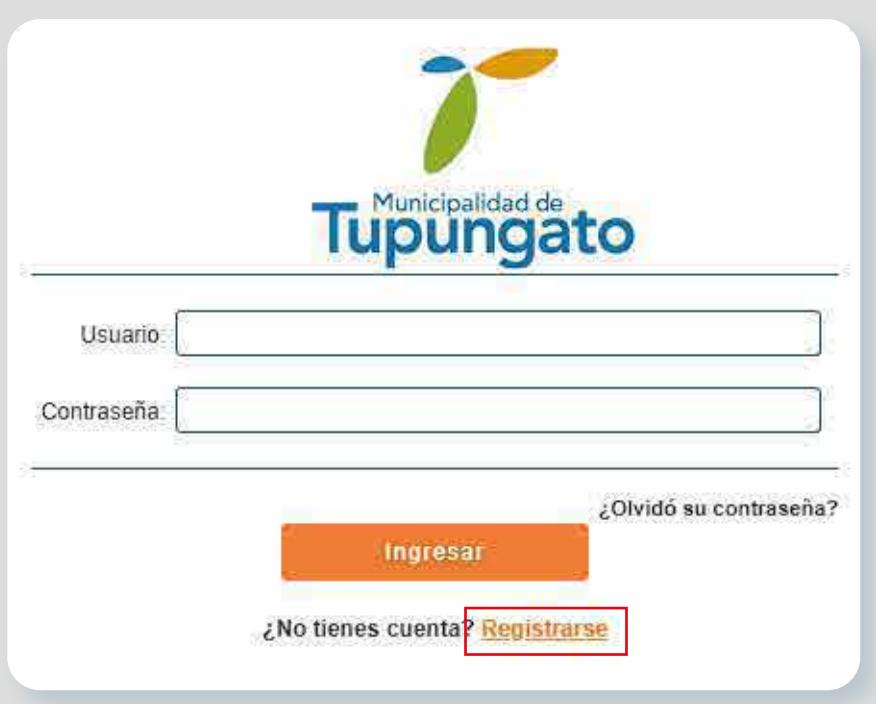

### **Acceso al sistema**

- Colocar el usuario y la contraseña (si el usuario fue creado con el número de CUIT/CUIL/CDI respetar los guiones correspondientes).
- Luego, pulsar el botón "Ingresar" para acceder al sistema.

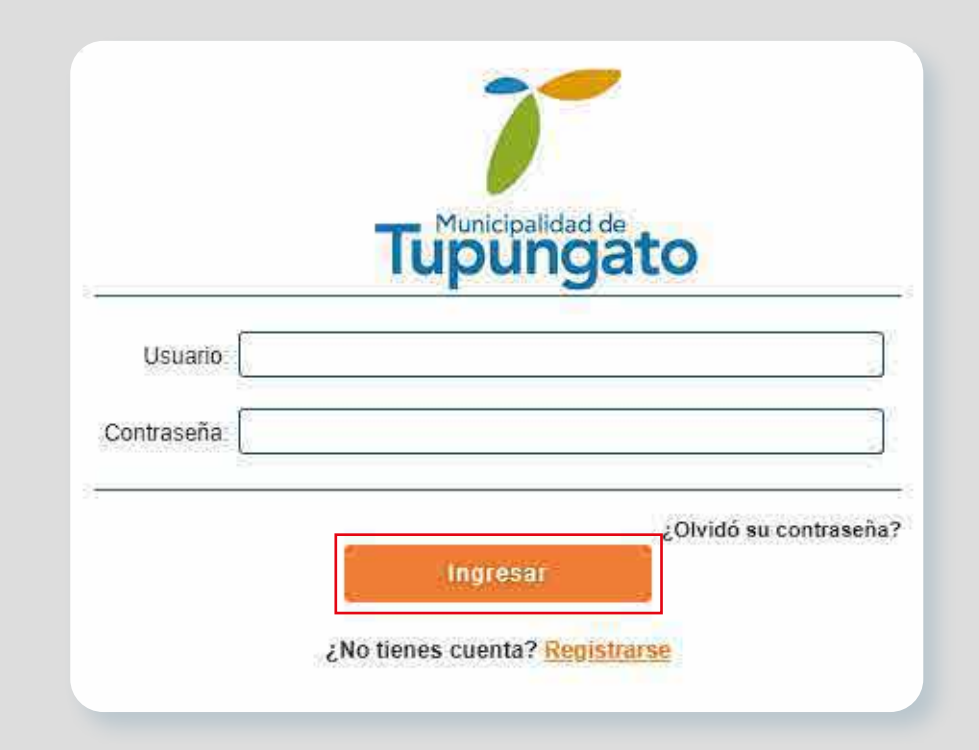

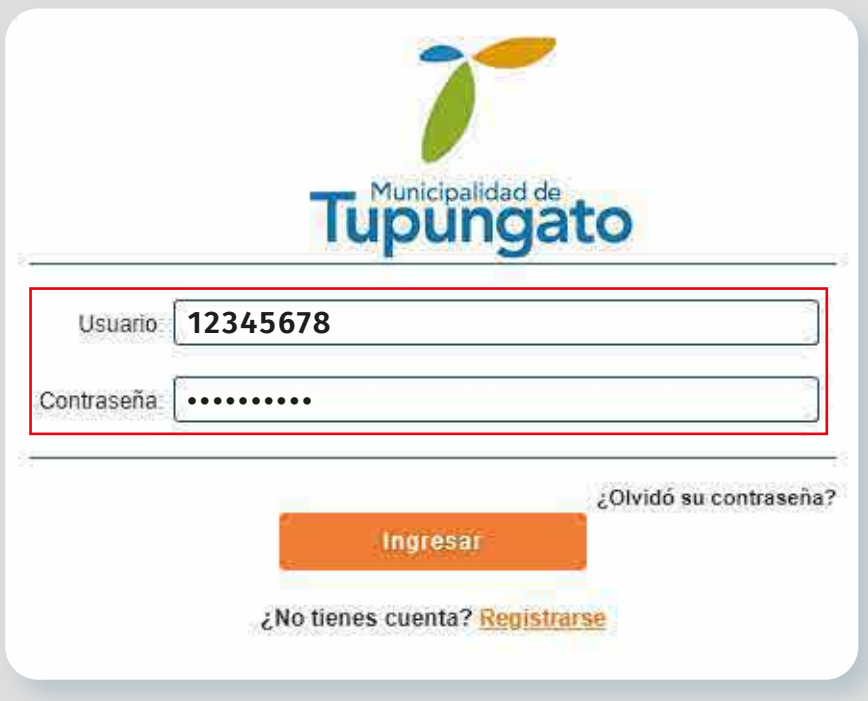

# **Información en caso de estar actuando como gestor, apoderado, representante u otro**

**Como asignar o desasignar un gestor, encargado, representante u otros para que gestione un trámite**

#### **1** • CONCEPTOS.

Bajo ciertas condiciones los trámites electrónicos requieren que sean llevados a cabo por personas físicas actuando por otras, tales como en los siguientes casos.

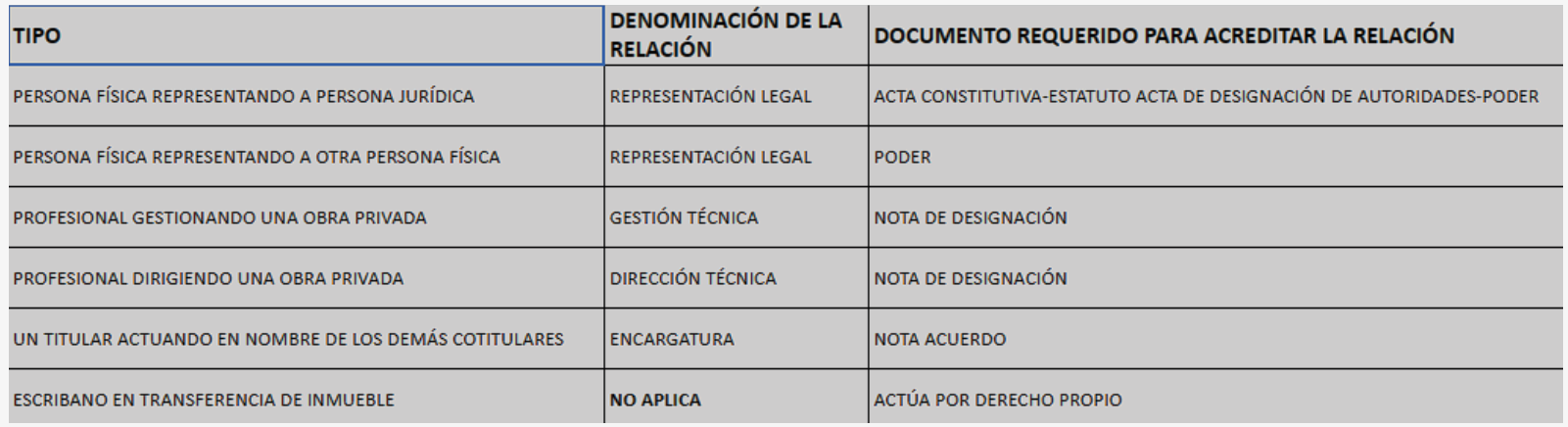

En SAYGES el futuro representante ya debe estar registrado y validado **2** • como usuario antes de asignarlo como tal. Si no es así, debe hacerlo según lo explicado en el instructivo que se encuentra al principio de este documento **(Registro de usuario)**

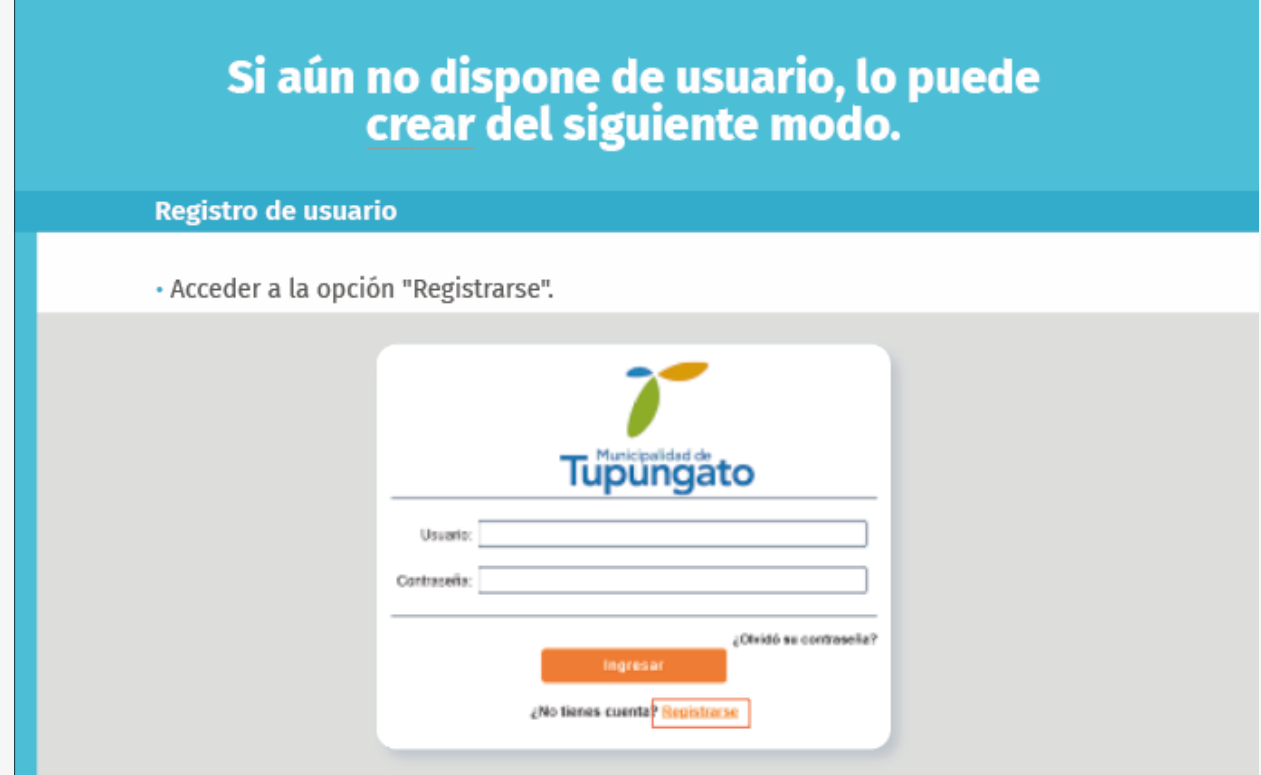

### **6** • DESASIGNACIÓN.

Si el representado desiste de los servicios del representante, deberá acceder nuevamente al cuadro de diálogo y en él pulsar el botón **Quitar**, eliminando de esta forma el acceso al/los trámite/s previamente habilitados.

- **3** El representado debe ingresar con su usuario y contraseña y luego acceder al **"menú hamburguesa"** que encontrará en el extremo superior derecho. Se desplegarán opciones de las cuales deberá seleccionar **representantes.**
- **4** En el cuadro de diálogo que se abre por favor completar:
	- Usuario del representante, según se registró puede ser con CUIL/CDI/DNI • (tener en cuenta los guiones para los casos de CUIL/CDI).
- **5** Una vez agregado el representante, éste podrá acceder con su usuario y contraseña a gestionar los trámites para los cuales fue habilitado por el representado.

## **Si aún no dispone de usuario, lo puede crear del siguiente modo.**

#### **Registro de usuario**

# **ACCESO A TRÁMITES ELECTRÓNICOS PARA USUARIOS EXTERNOS**

### **INSTRUCTIVO**

Guía básica para utilizar el Sistema de Administración y Gestión Electrónica (SAYGES) de la Municipalidad de Tupungato.

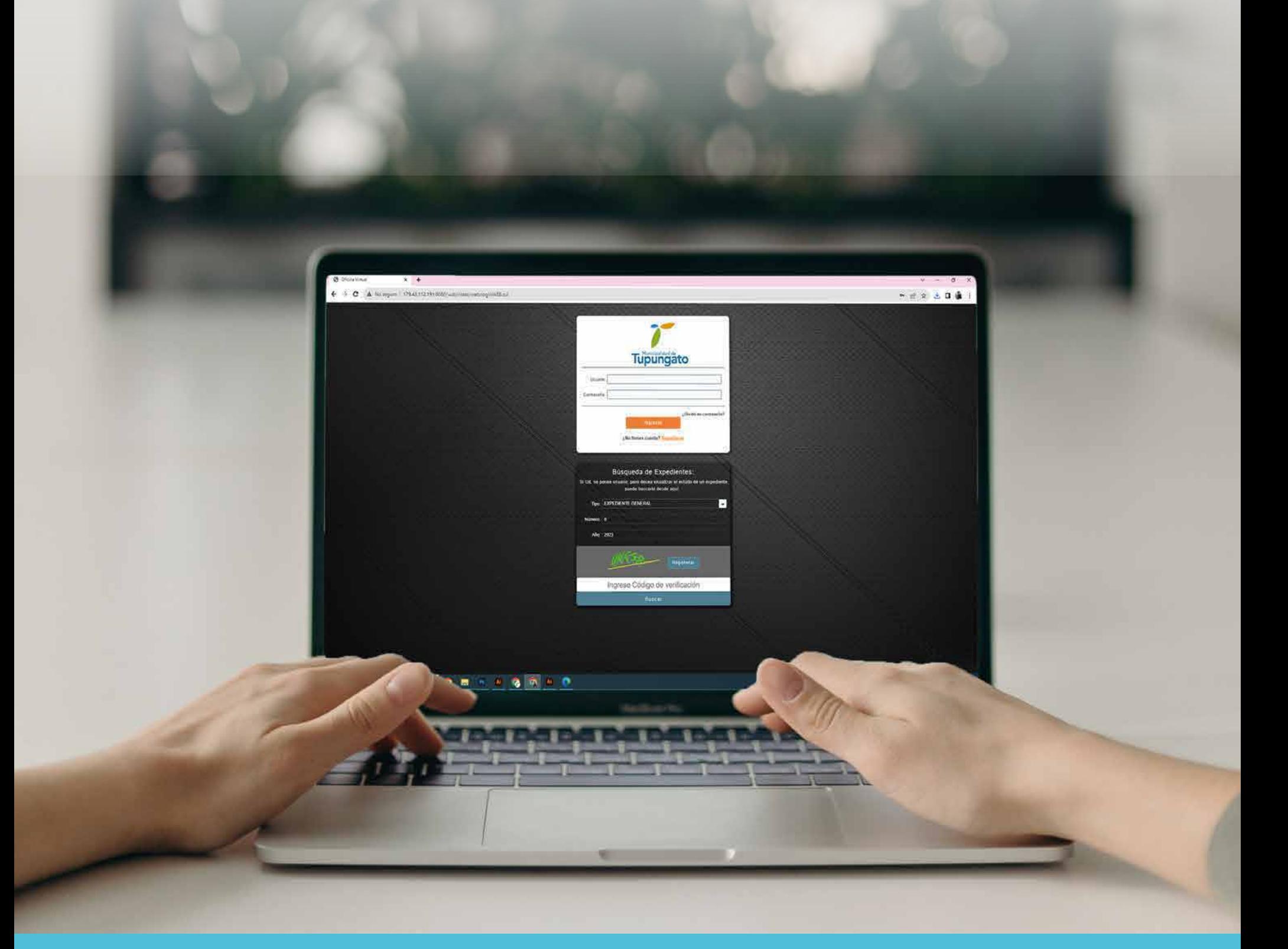

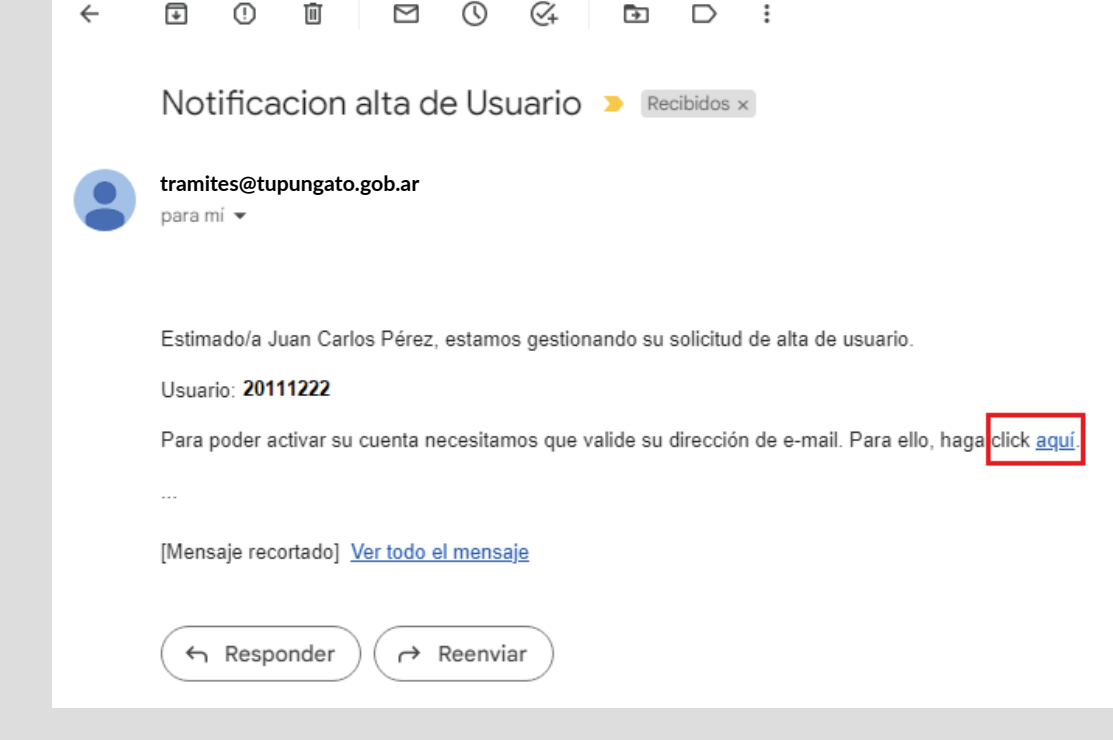